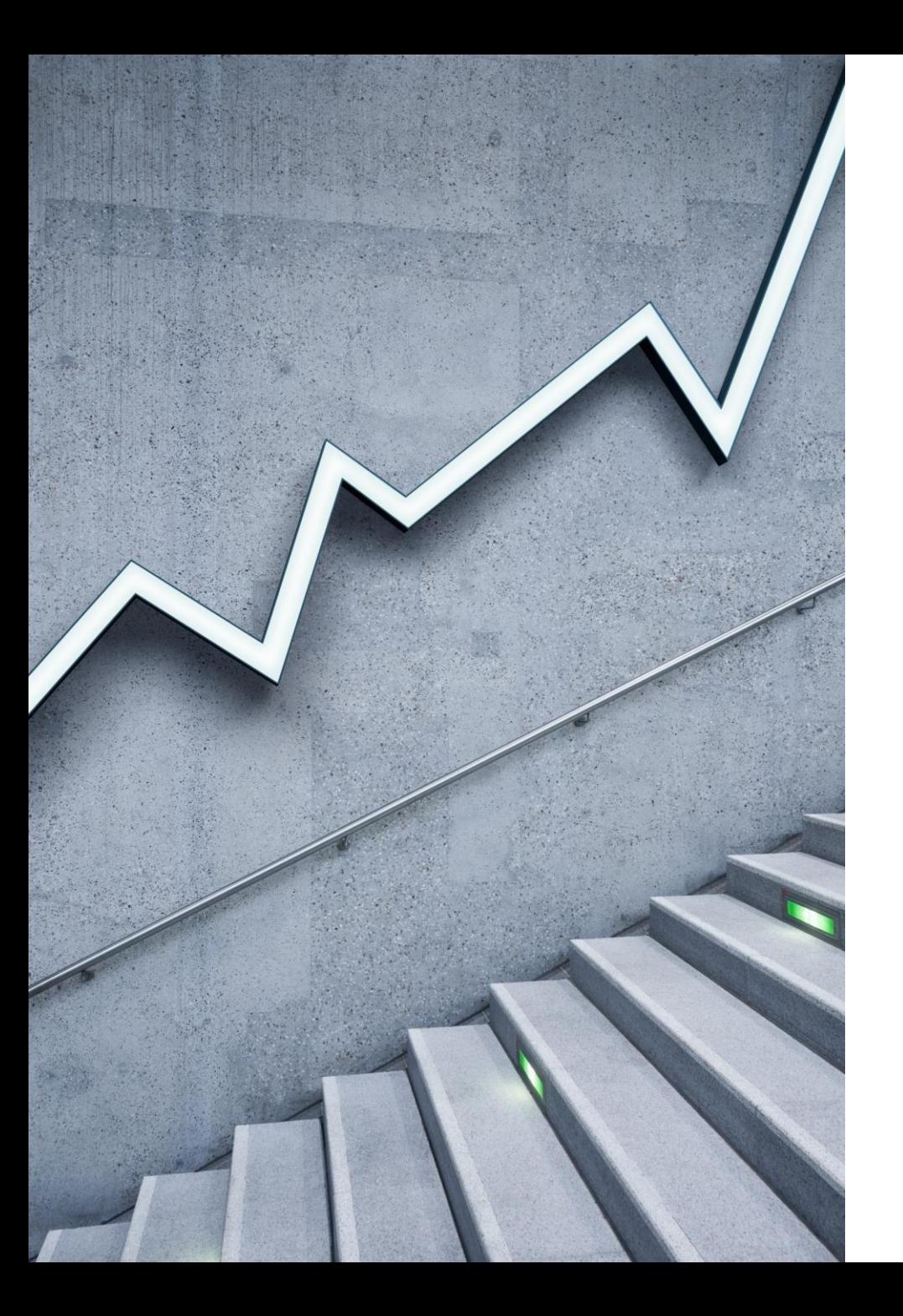

#### **My-dang(중개사 회원가입 및 매물등록)**

#### **1. 로그인**

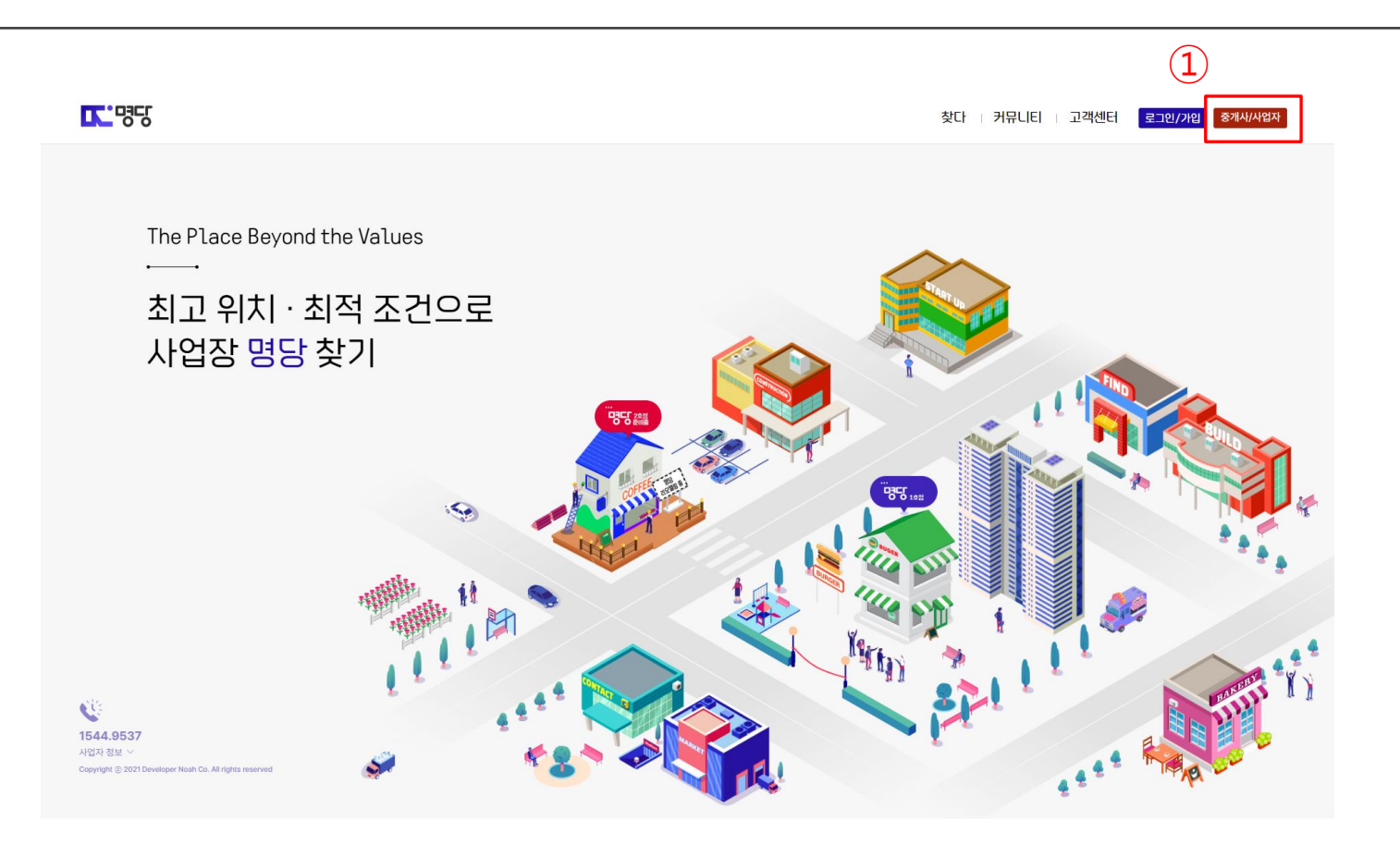

# **2. 공인중개사 회원가입 Ⅰ**

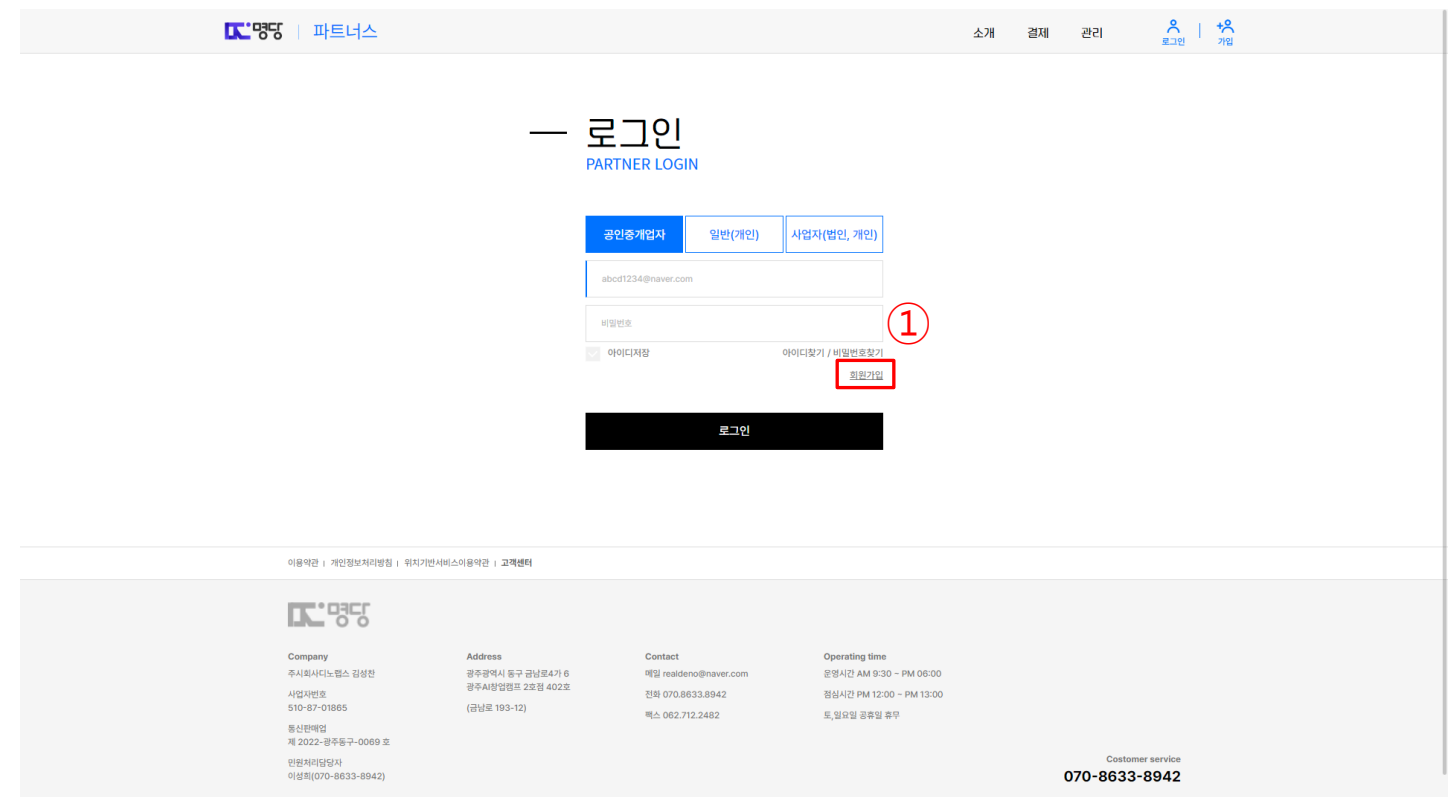

# **3. 공인중개사 회원가입 Ⅱ**

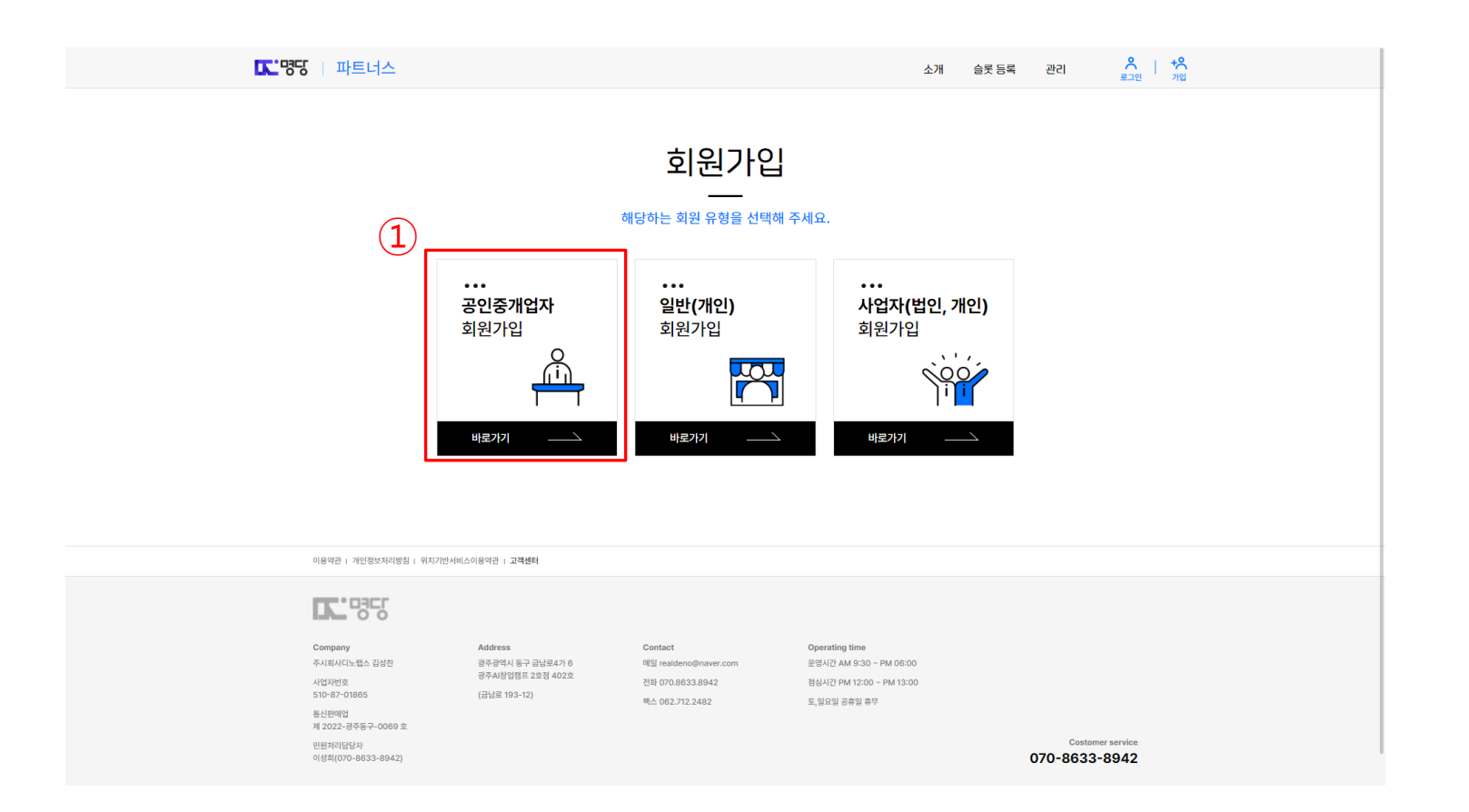

### **4. 공인중개사 회원가입 Ⅲ**

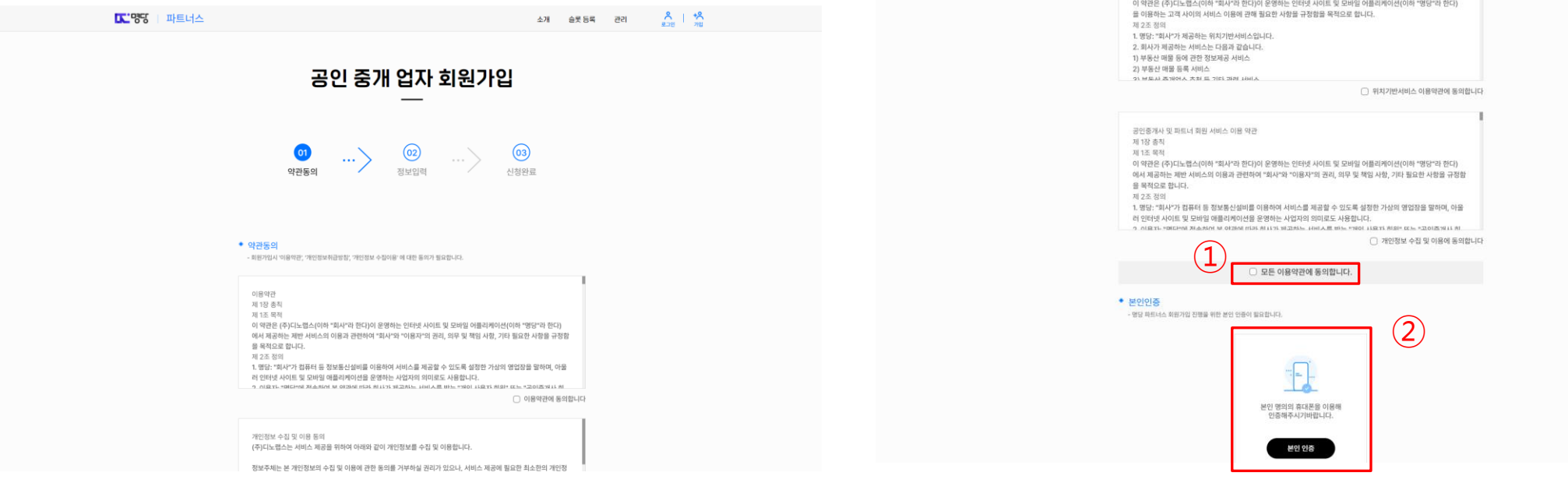

# **5. 공인중개사 회원가입 Ⅳ**

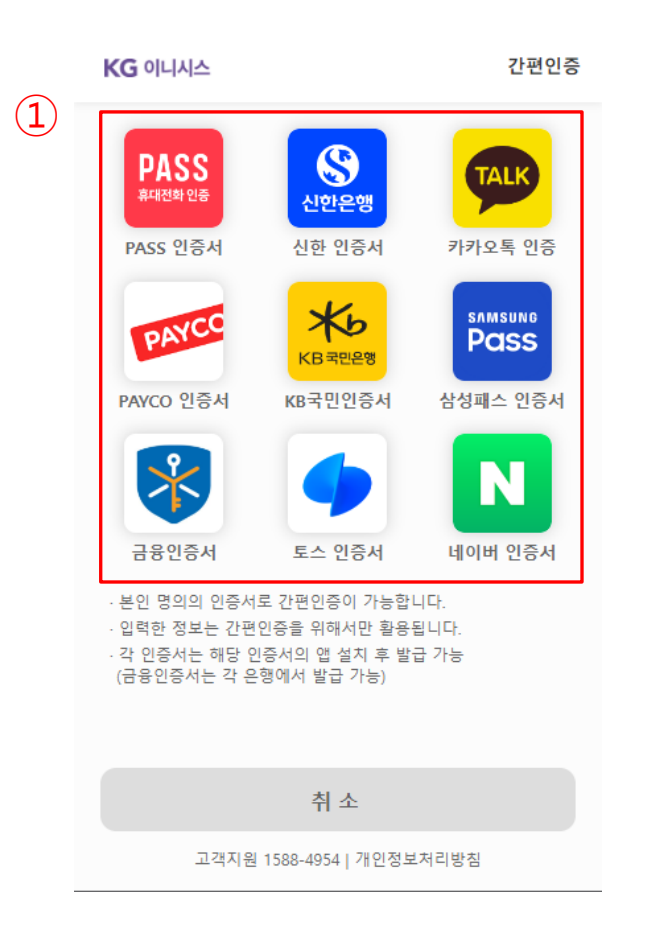

# **6. 공인중개사 회원가입 Ⅴ**

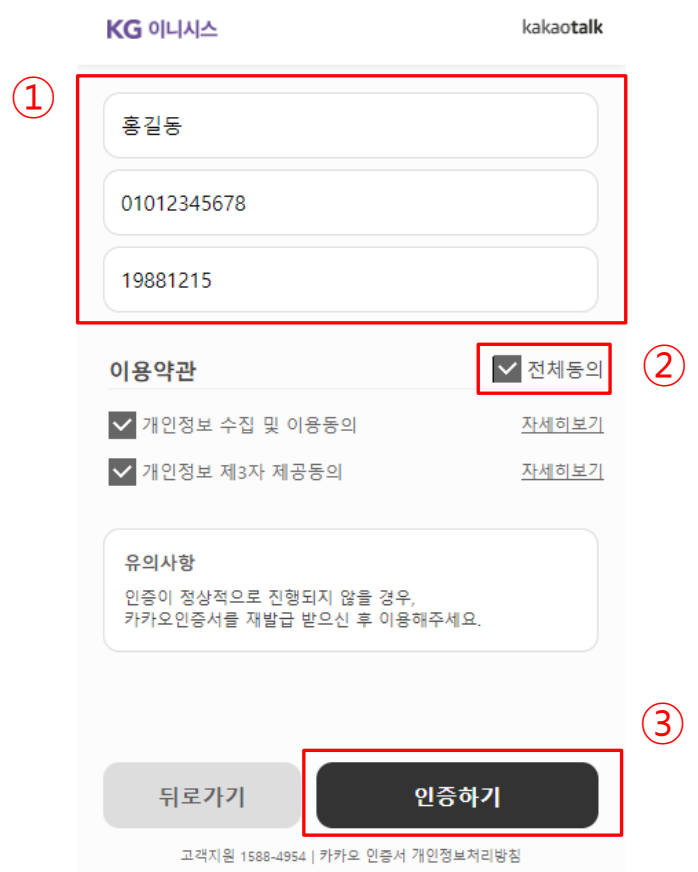

① 인증할 이름, 연락처, 생년월일 입력 / ② 이용약관 동의 / ③ 인증하기 버튼 클릭 ※ 예시 화면은 이전 페이지 카카오톡 인증 클릭 후 진행 상태 입니다.

# **7. 공인중개사 회원가입 Ⅵ**

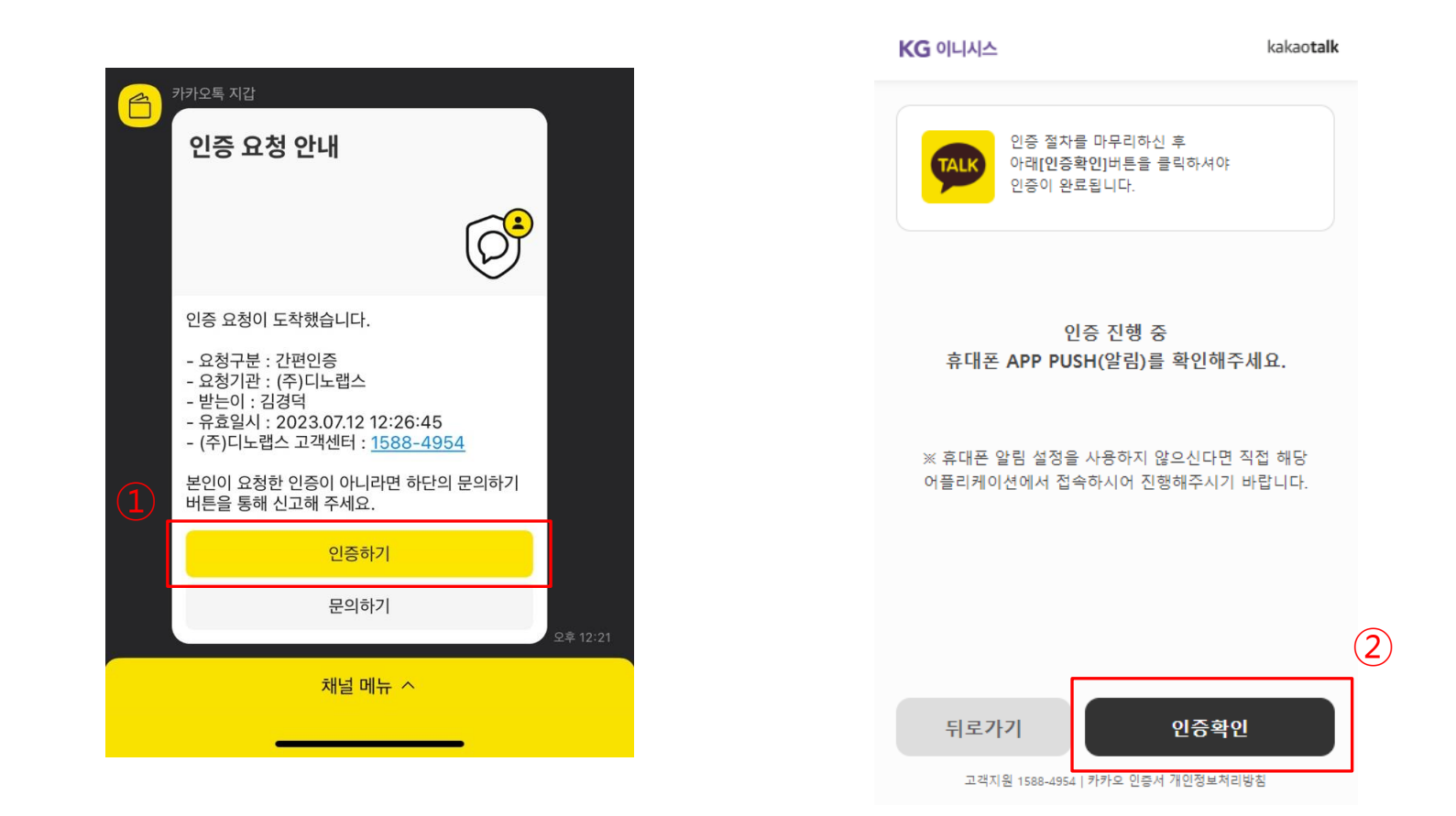

# **8. 공인중개사 회원가입 Ⅶ**

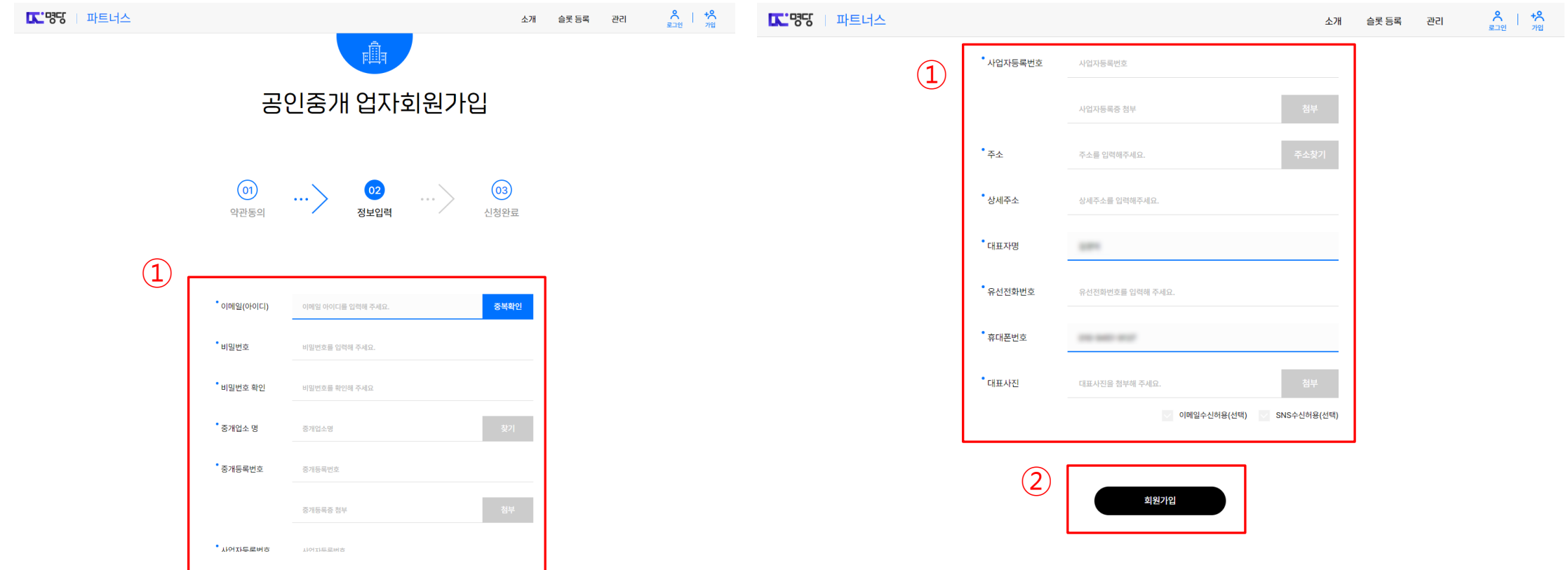

# **9. 공인중개사 회원가입 Ⅷ**

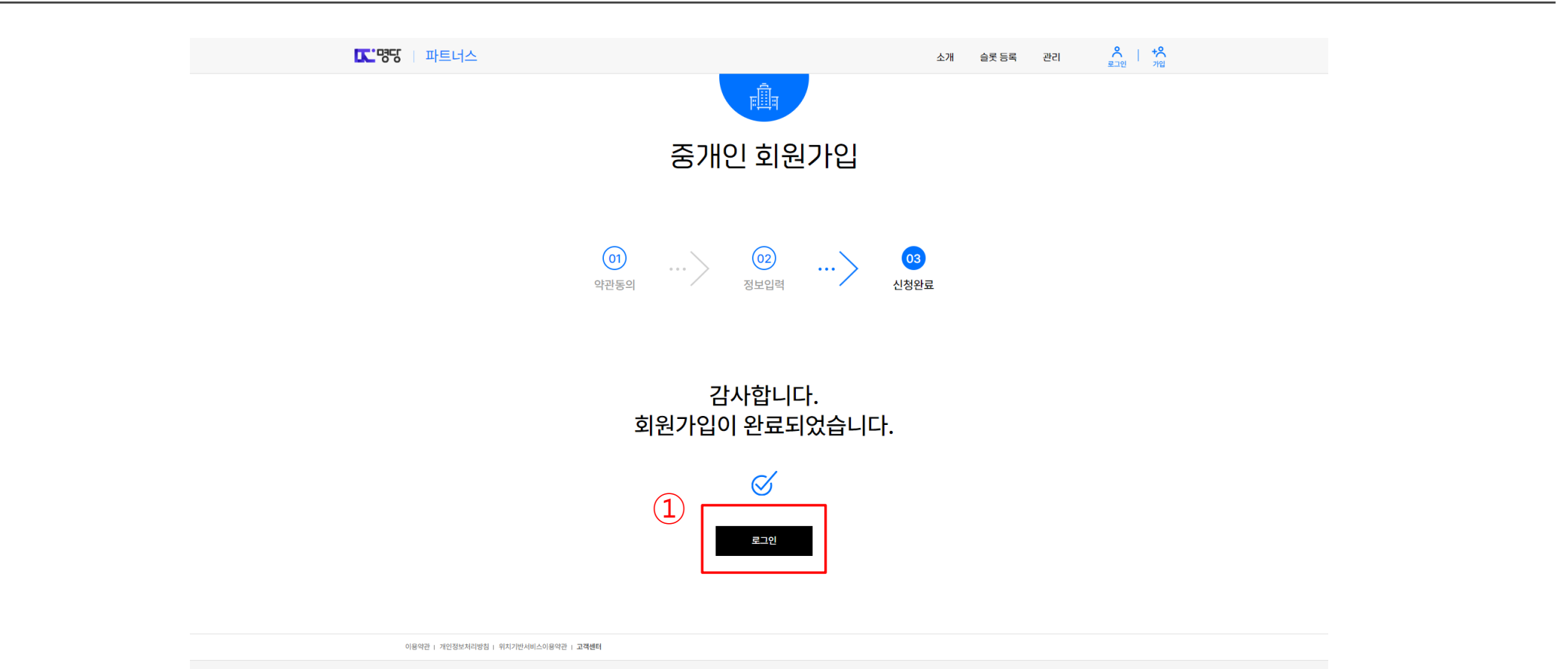

회원가입 완료페이지 / ① 로그인버튼 클릭

#### **10. 로그인**

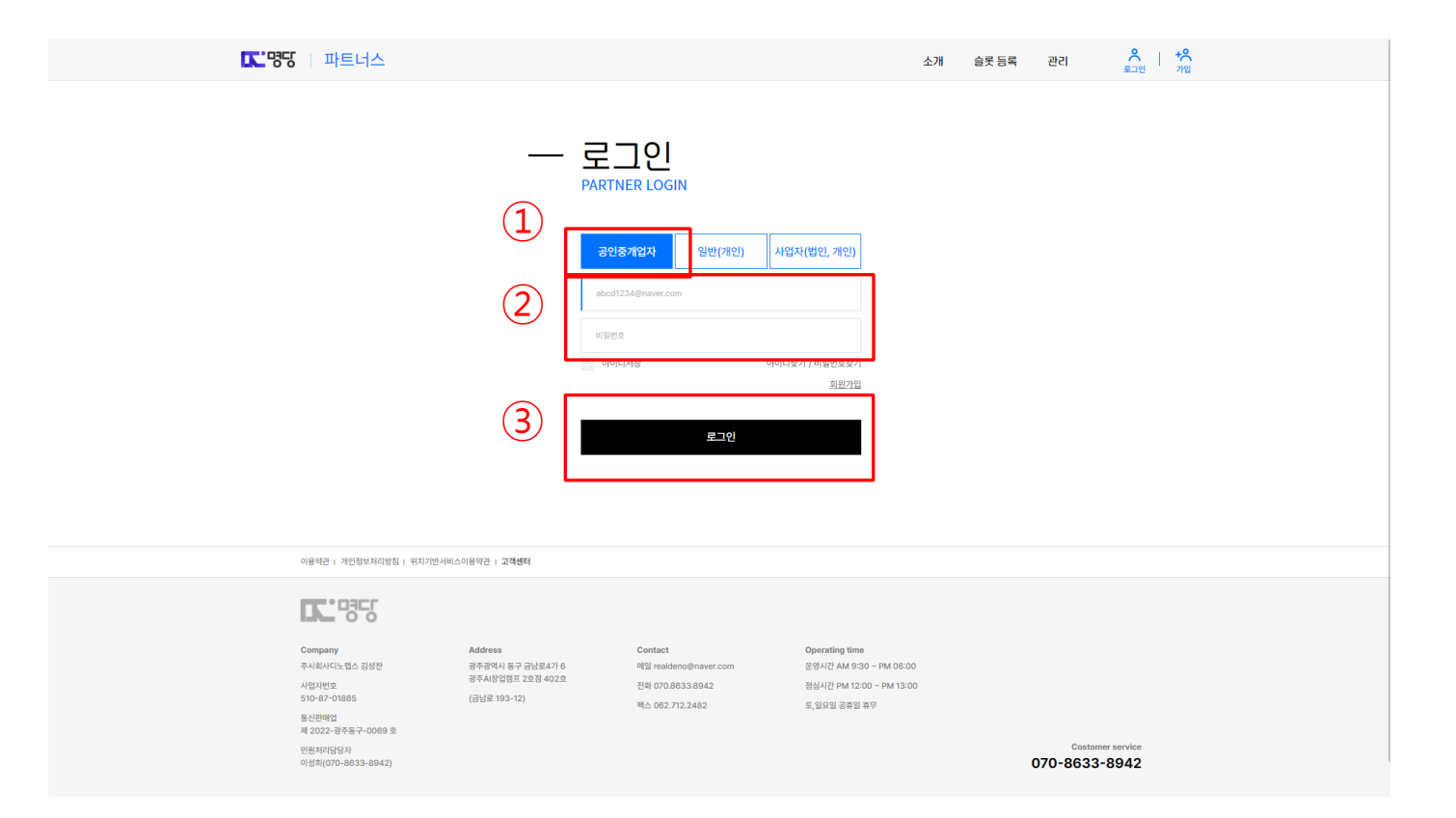

로그인 페이지 / ① 회원 구분 탭에서 공인중개사 선택 / ② 아이디, 비밀번호 입력 / ③ 로그인 버튼 클릭

#### **11. 대시보드**

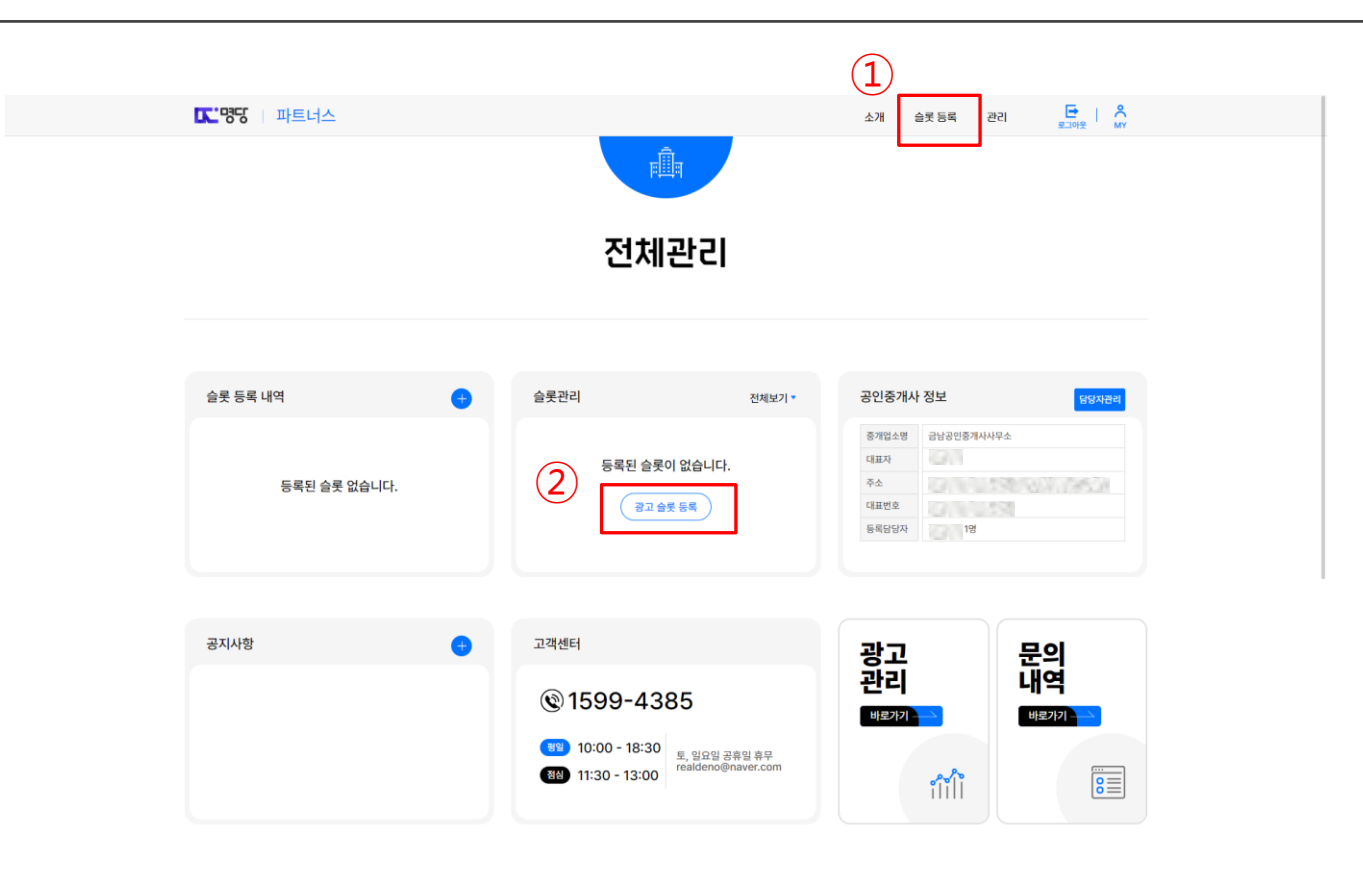

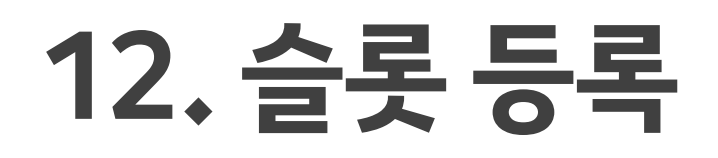

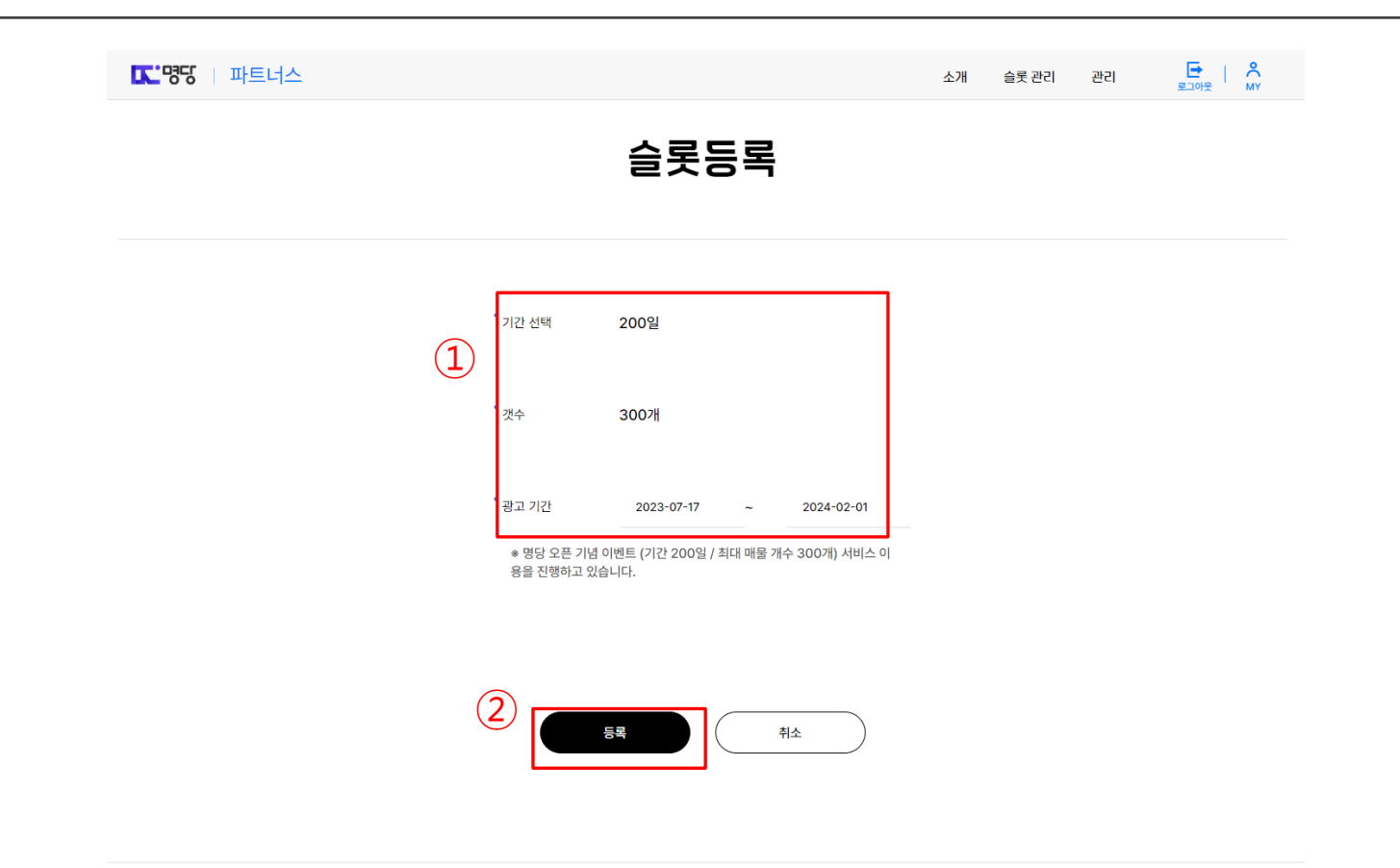

**13. 슬롯 등록 완료**

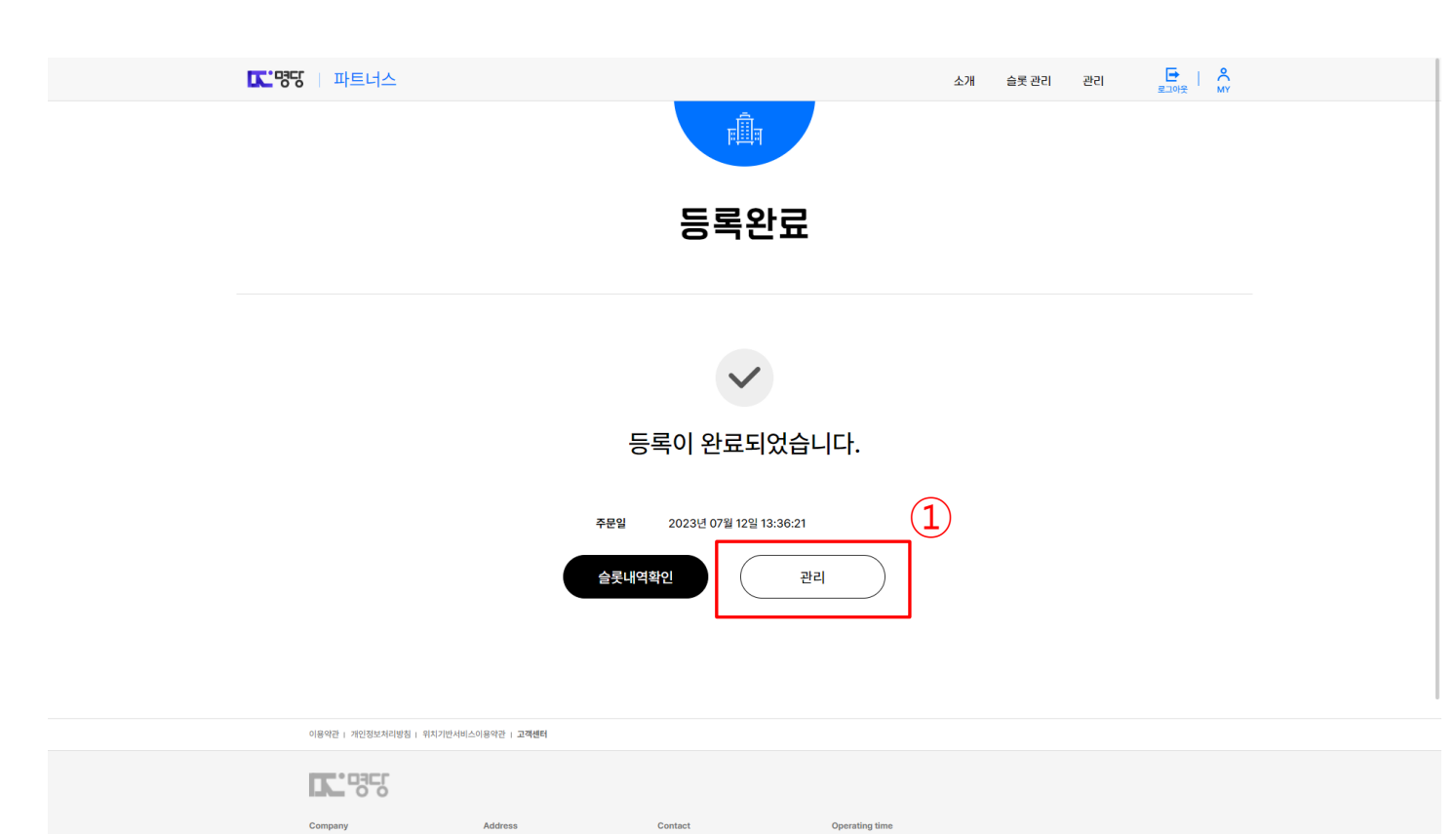

# **14. 광고 슬롯 관리**

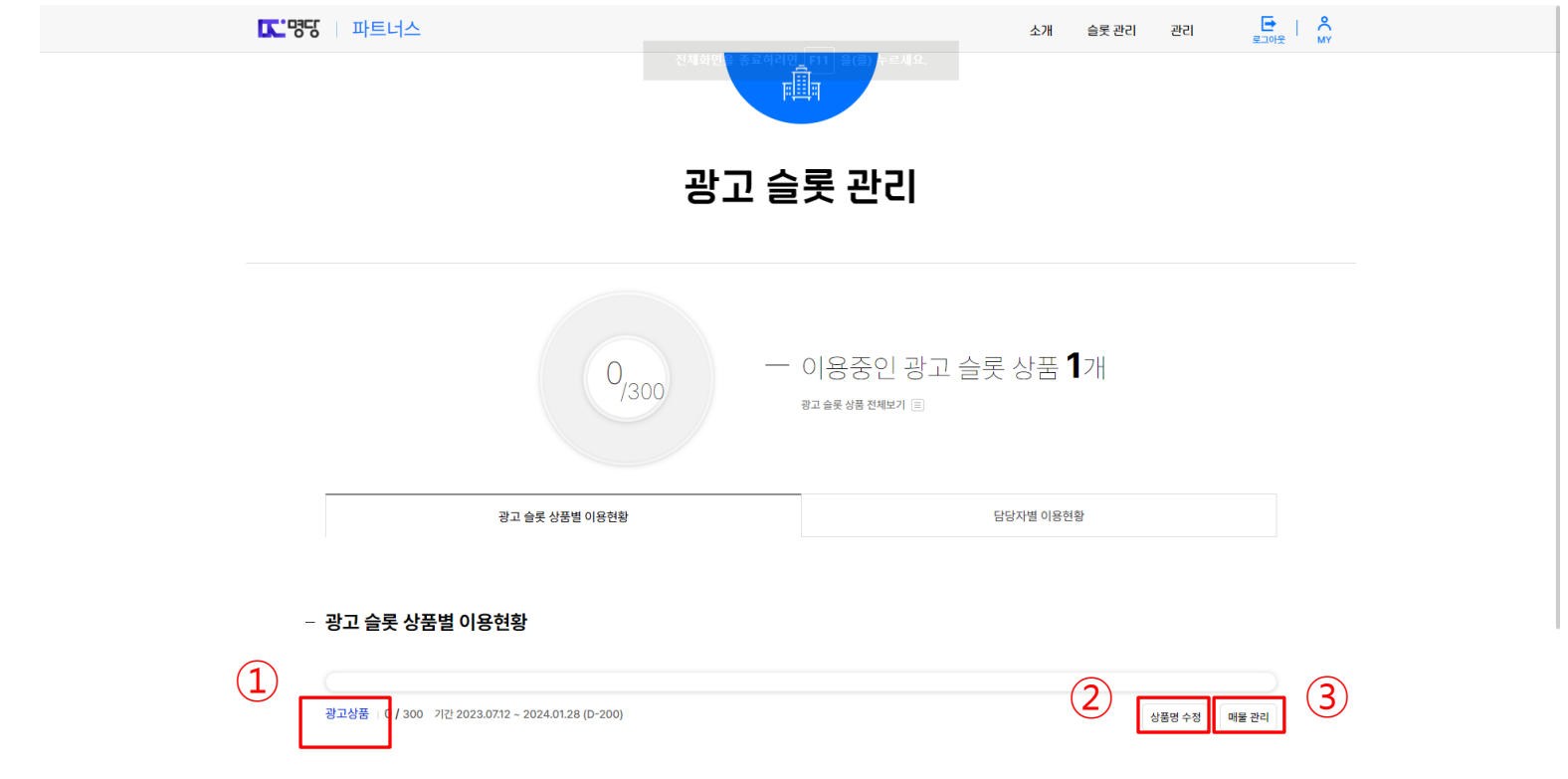

광고 슬롯 관리 페이지 / ② 상품명 수정 버튼은 ① 광고상품 명칭을 변경할 수 있는 버튼 ③ 매물 관리 클릭

### **15. 매물 관리**

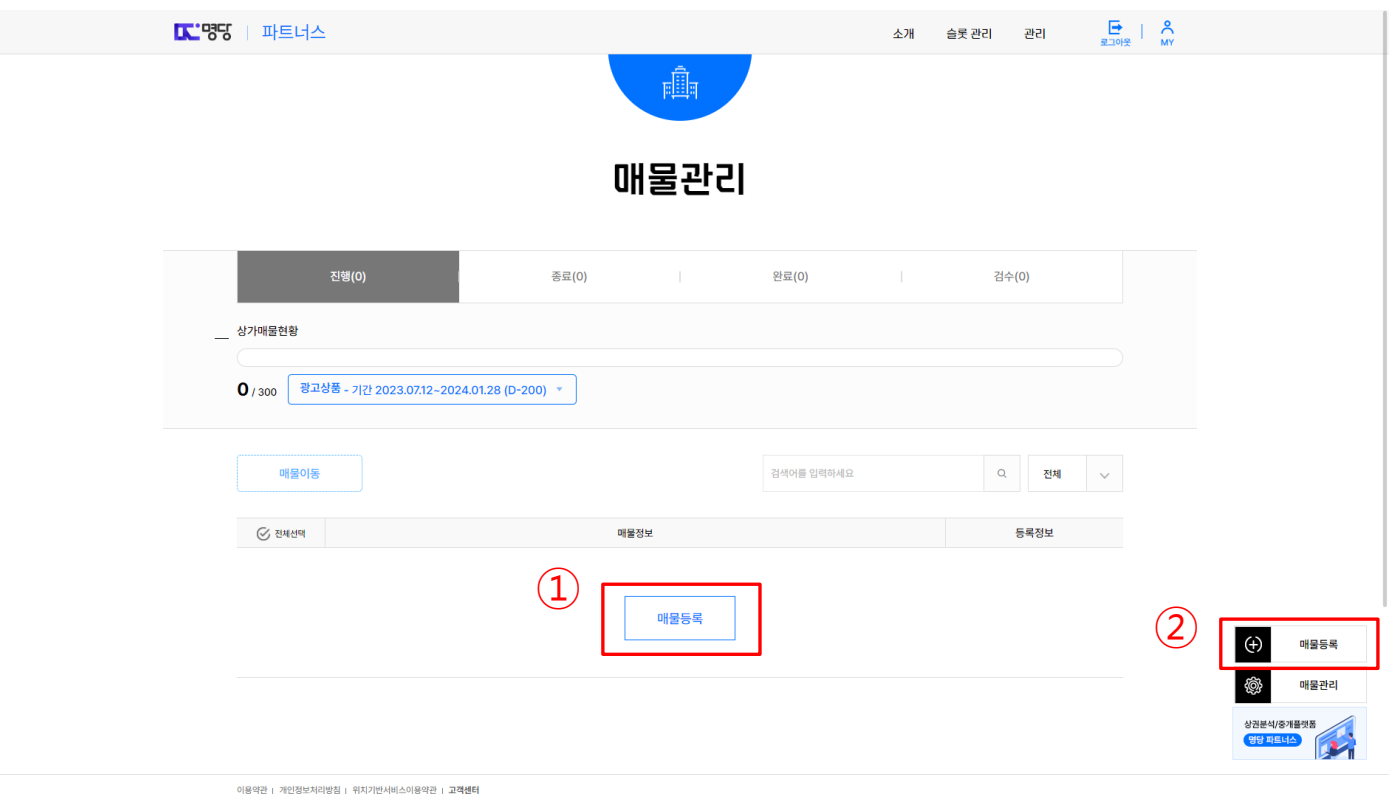

# **16. 매물 등록**

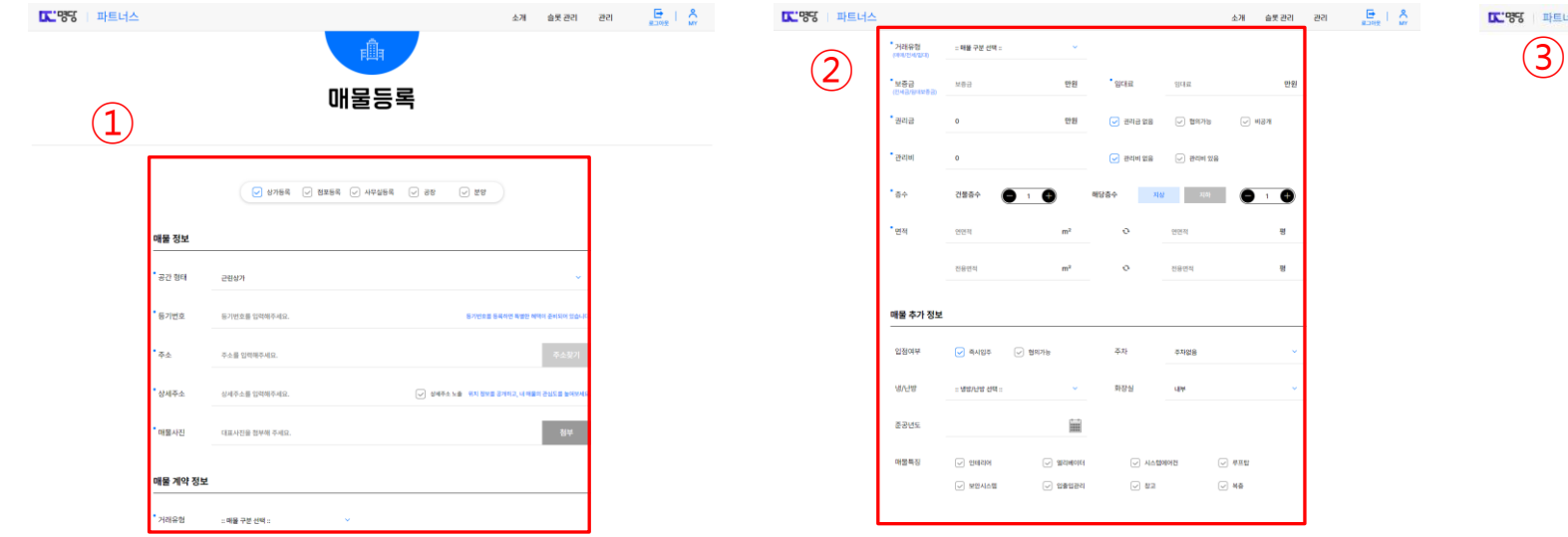

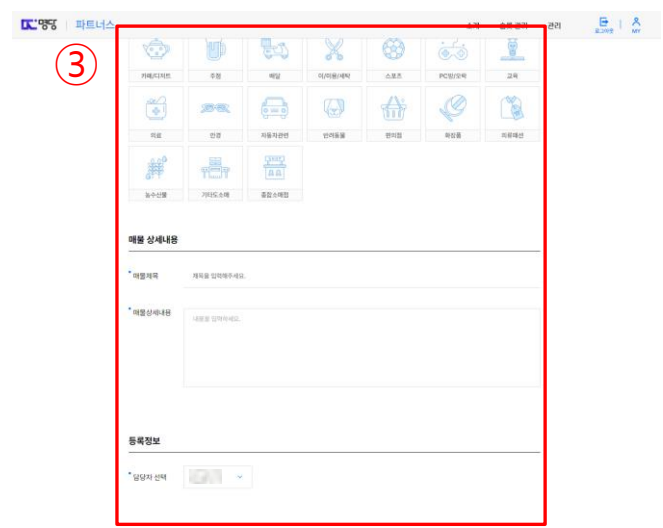

 $\boxed{\smile}$  비공개

 $_{\rm H}$  $_{\rm u}$ 

매물관리 페이지 / ① 단계 (진행 – 매물 광고 진행중, 종료 - 매물 거래 완료되지 않았지만 광고기간이 지난 매물, 완료 – 거래가 완료된 매물, 검수 – 매물이 문제가 있어서 사이트 관리자가 검수 상태로 변경한 매물 매물 등록 상태 및 슬롯 기간 / ③ 등록 된 매물 리스트 / ④ 리스트에 매물을 상태를 변경하는 버튼 / ⑤ 등록된 매물 확인 버튼 / ⑥ 매물 정보 변경 버튼

#### (④ 매물 이동) 클릭시 화면

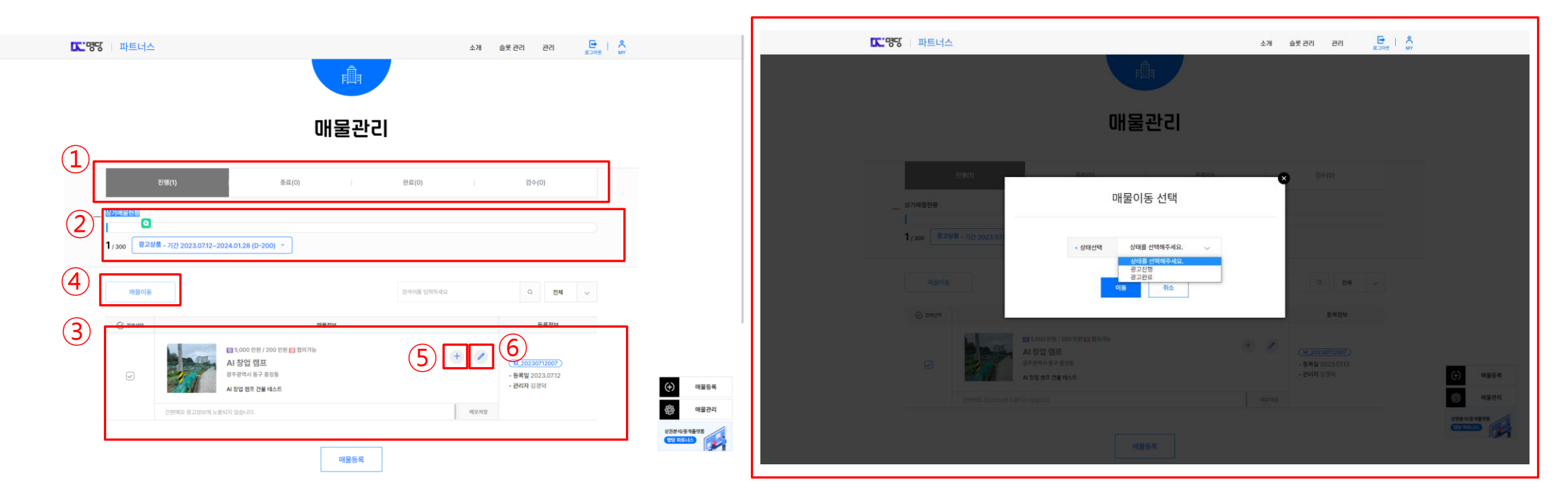

# **17. 매물 관리**